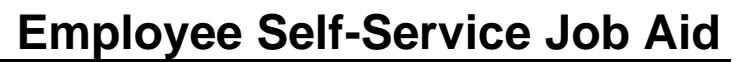

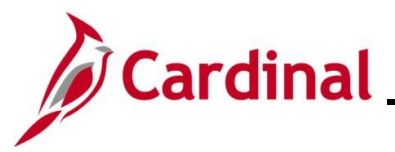

#### **How to Update Dependent Information Overview**

The purpose of this Job Aid is to walk through the process to view and print Paychecks/W-2 documents through Employee Self-Service.

The term "Paycheck" in Cardinal is also commonly referred to as a Paystub or Pay Advice.

**NOTE: Please review the following information before proceeding to Step 1 of this Job Aid:**

- When accessing Cardinal, be sure you are using a computer or laptop. Paycheck stubs and W-2 will not display on a mobile phone
- Use one of the preferred browsers: Google Chrome or Microsoft Edge
- Turn off pop-up blockers as this may prevent the file from opening

### **Table of Contents**

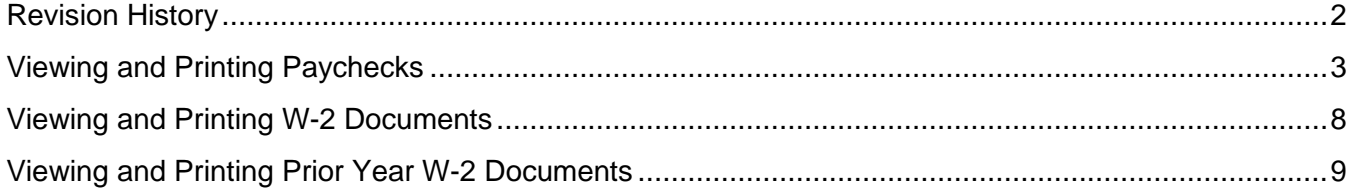

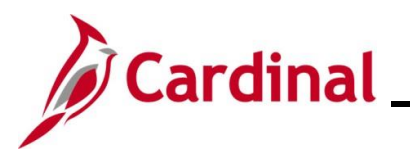

## **Employee Self-Service Job Aid**

## **ESS\_ How to View and Print a Paycheck/W-2**

### **Revision History**

<span id="page-1-0"></span>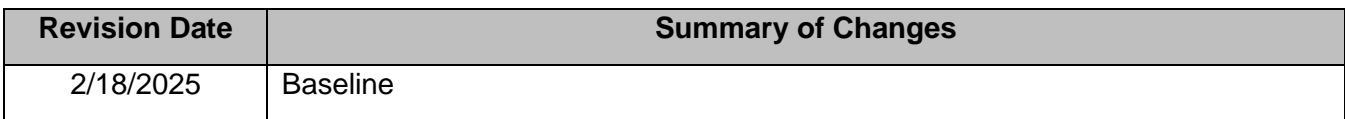

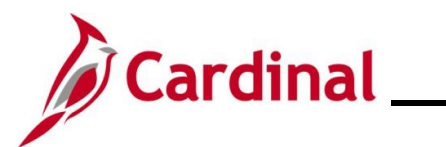

### <span id="page-2-0"></span>**Viewing and Printing Paychecks**

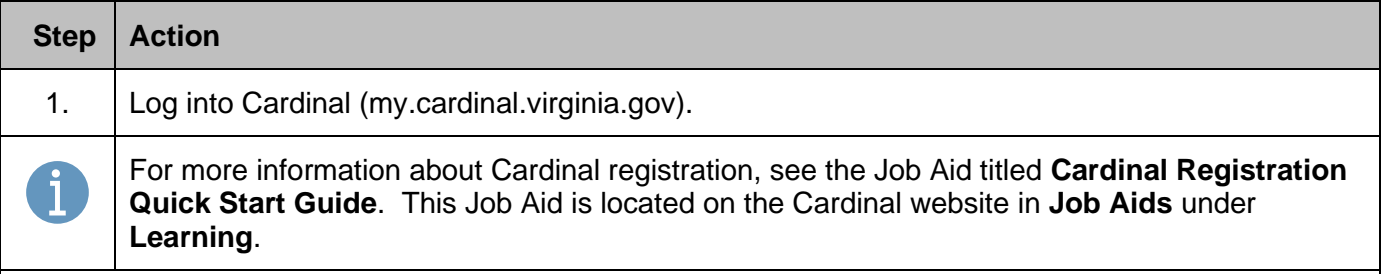

The **Cardinal Homepage** displays.

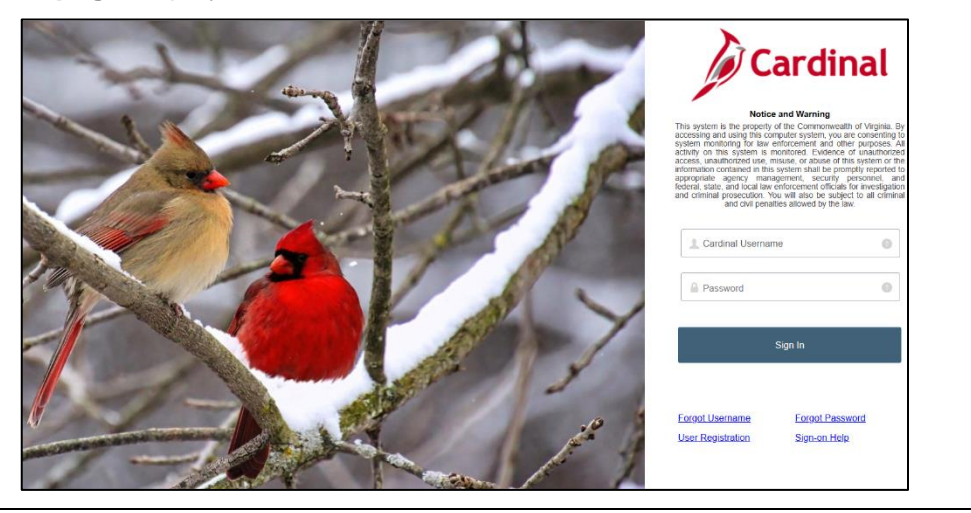

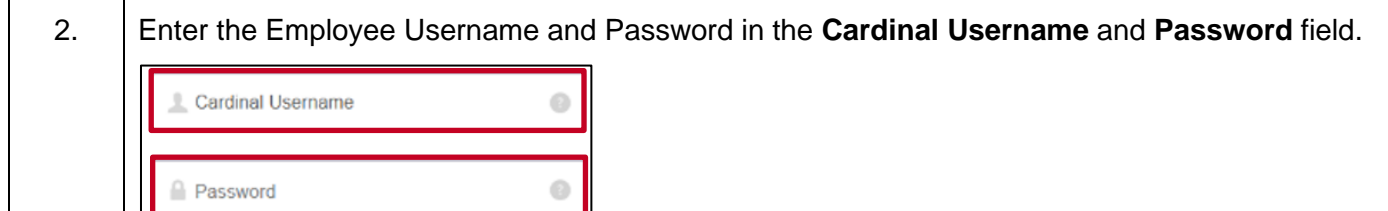

# 3. Click the **Sign In** button.Sign In

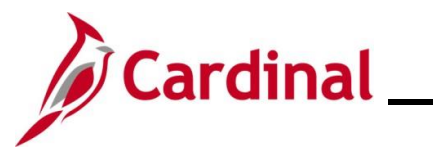

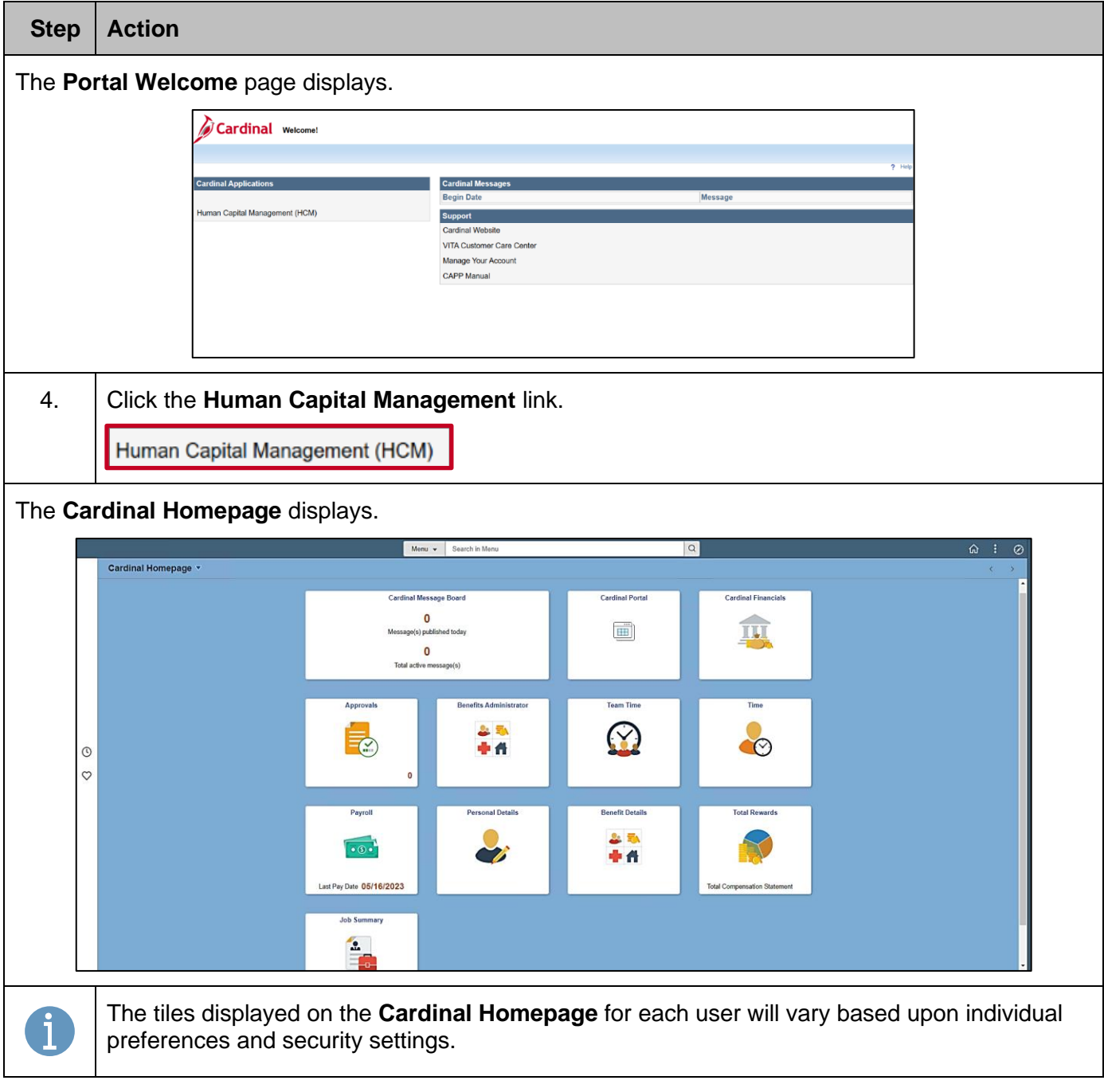

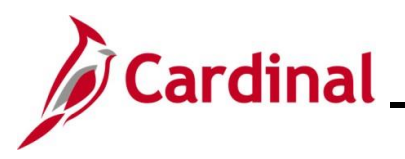

## **Employee Self-Service Job Aid**

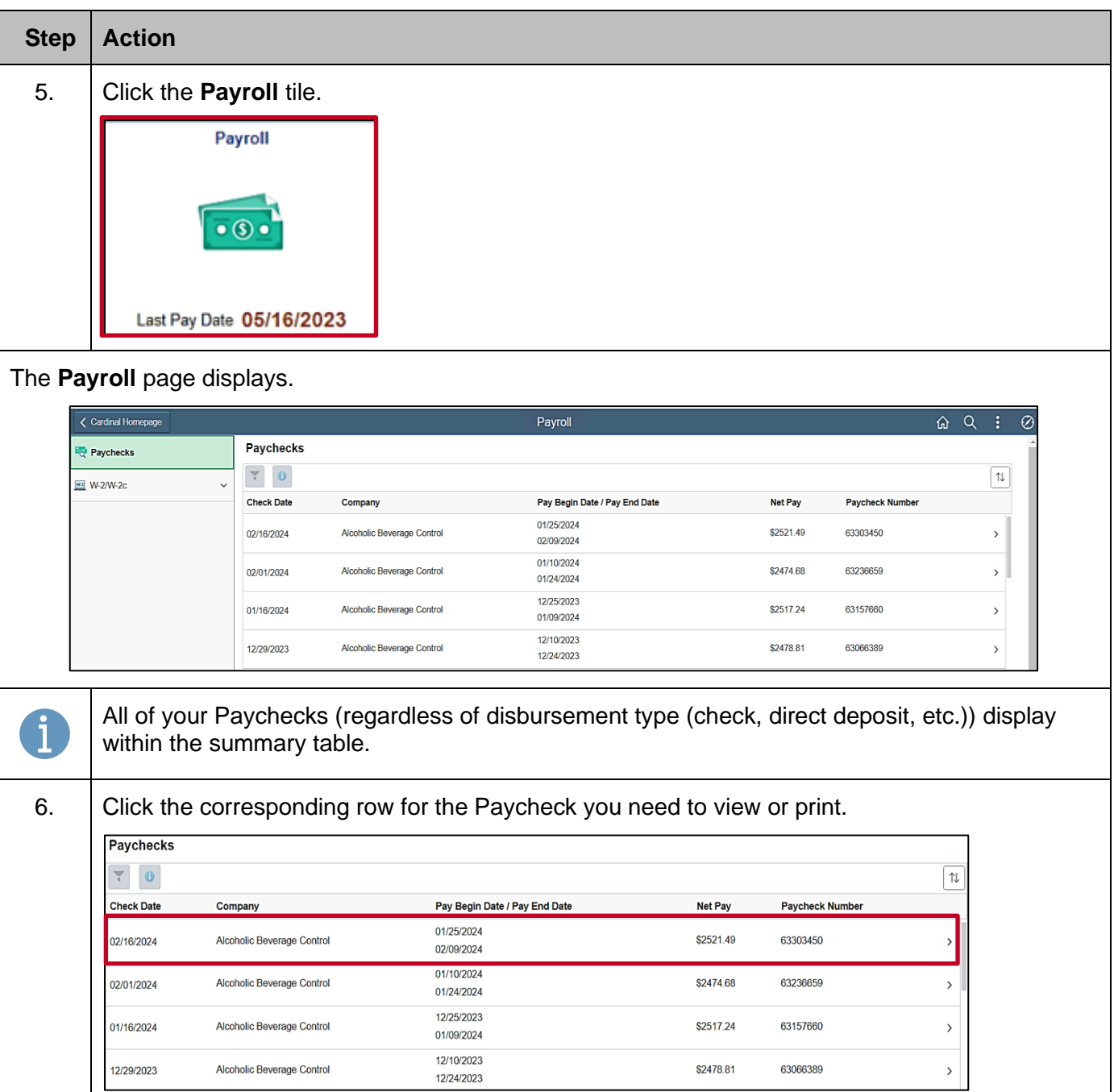

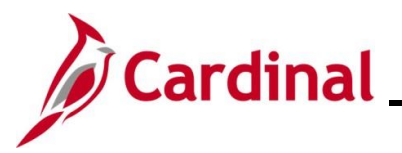

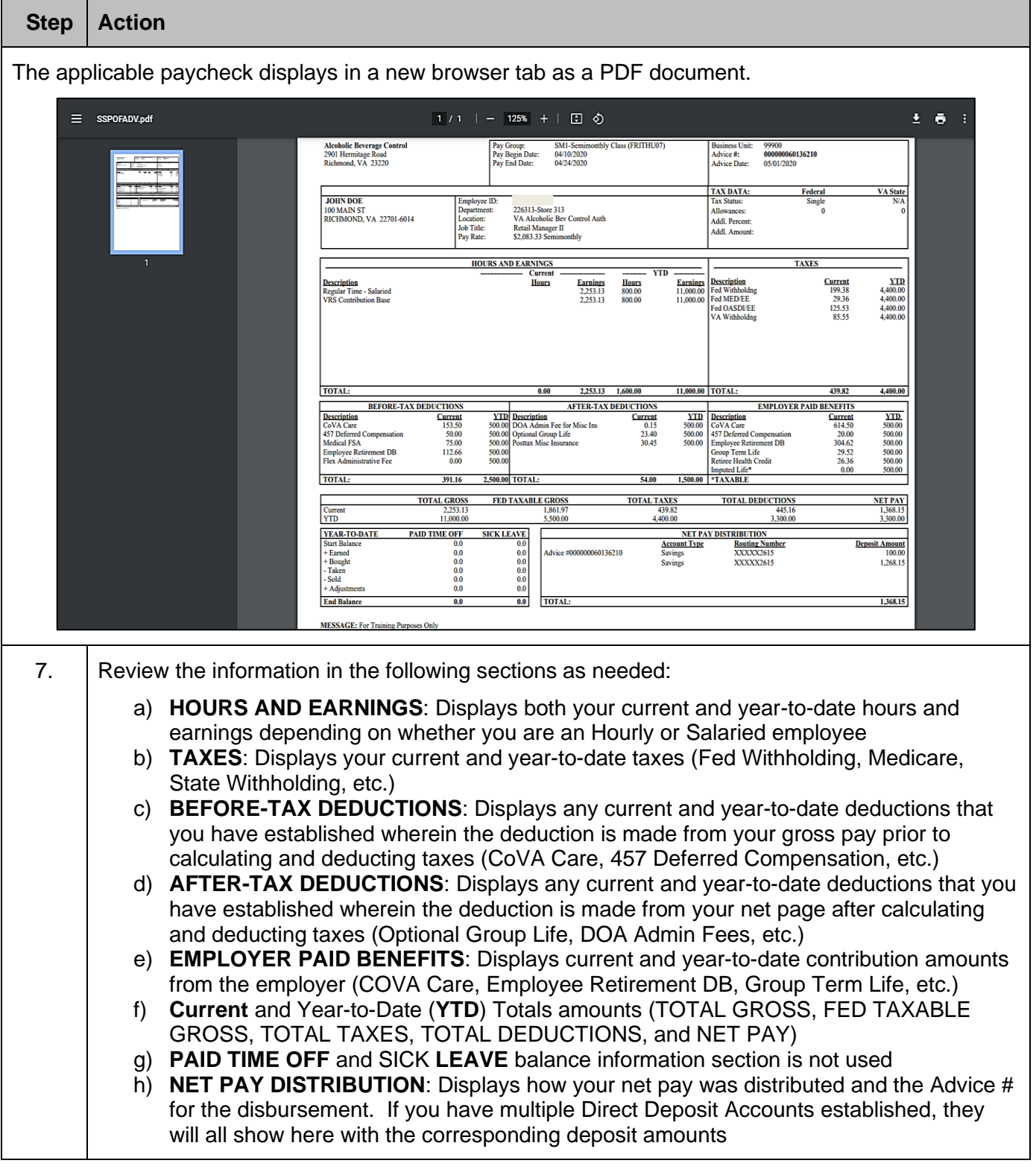

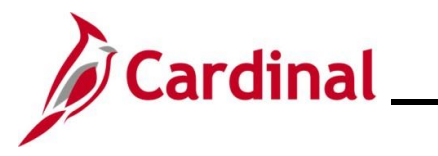

## **Employee Self-Service Job Aid**

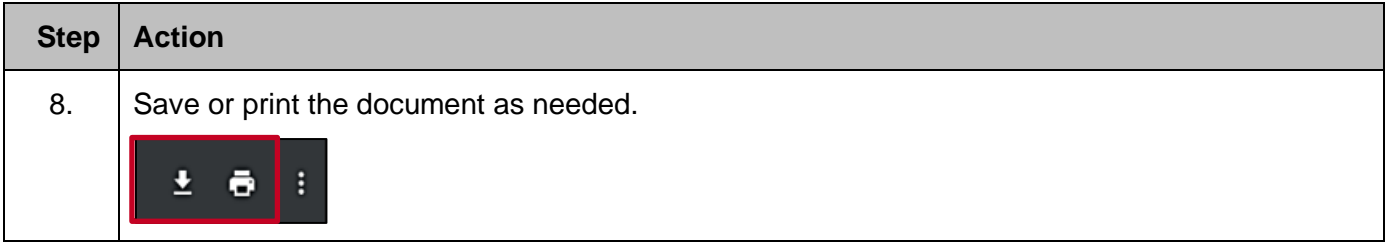

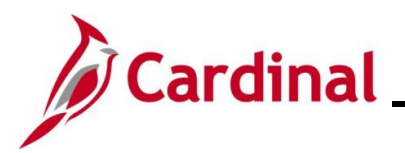

### <span id="page-7-0"></span>**Viewing and Printing W-2 Documents**

W-2 Documents can be viewed, saved, or printed using the same steps used to view and print paychecks.

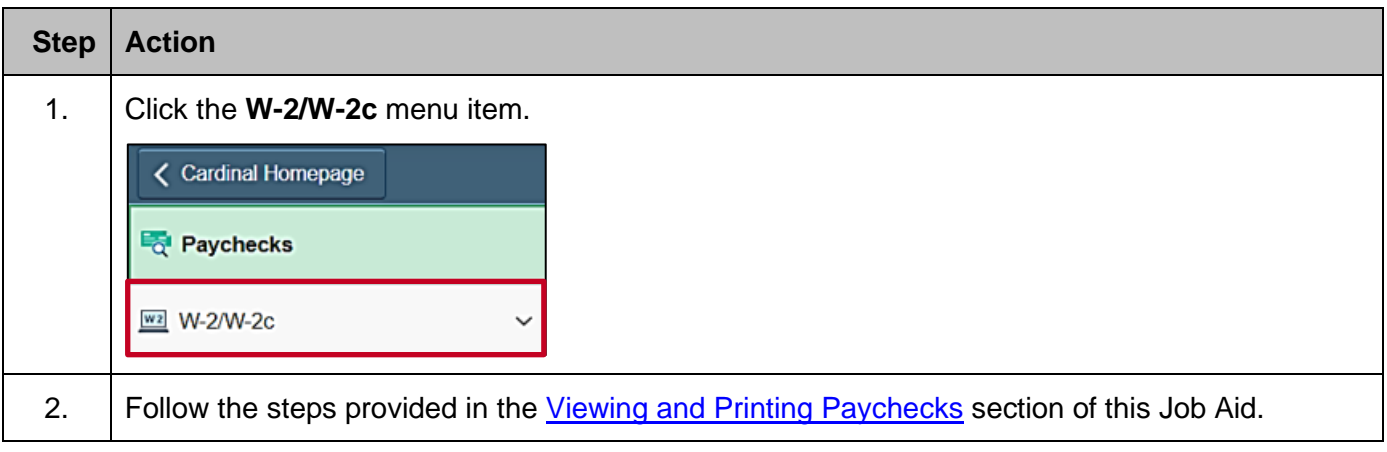

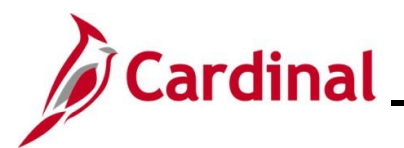

## <span id="page-8-0"></span>**Viewing and Printing Prior Year W-2 Documents**

To view a prior year W-2 you, navigate to the **View W-2/W-2c Forms** page.

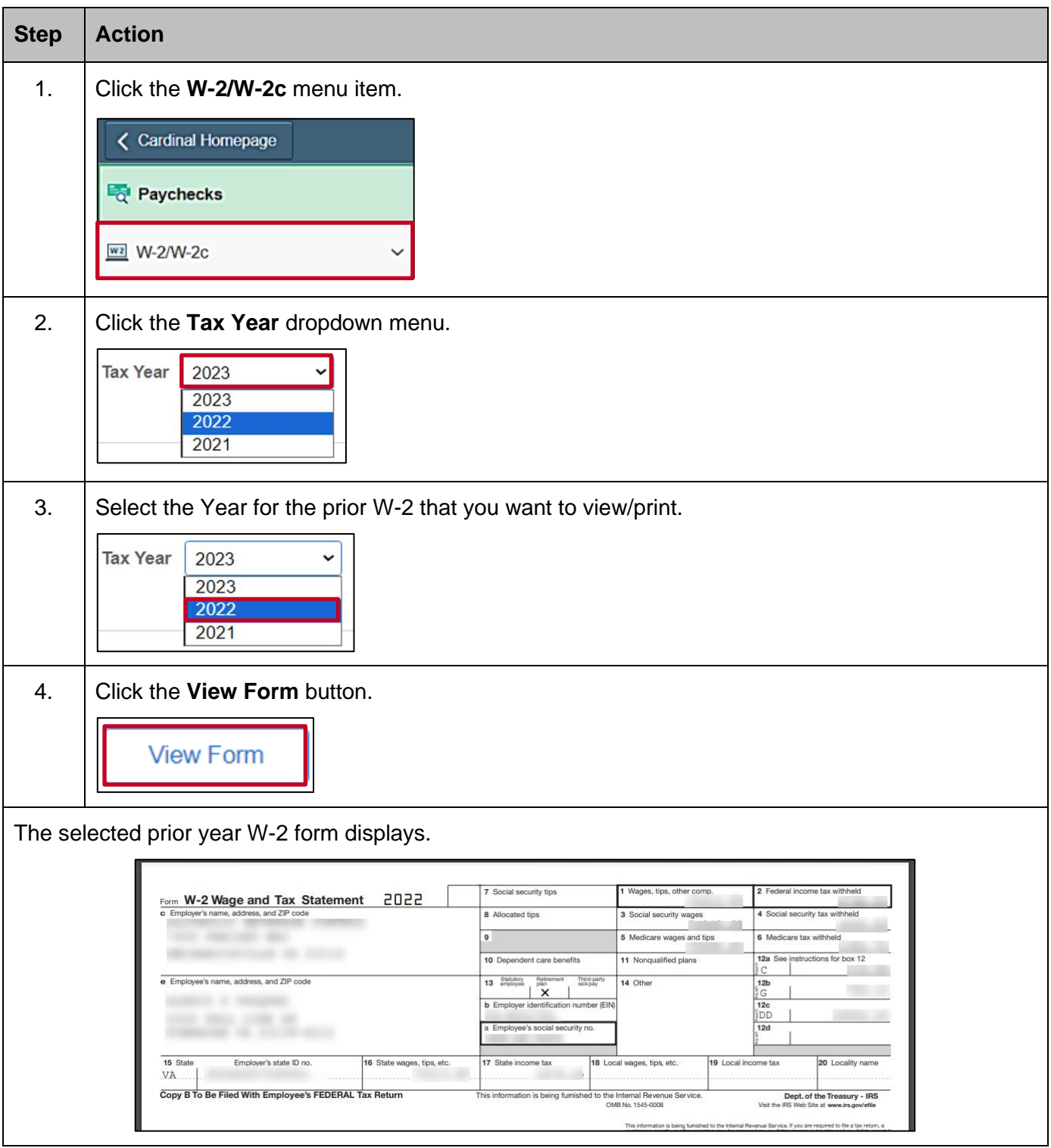